# 電源を入れる前に

# まず、このセットアップガイドをお読みください。

本サーバには、OSのインストールから必須のソフトウェア、ドライバ類を簡単にインストー ルできる「ServerStart」が添付されています。

本書は、ServerStartを使ってセットアップするときの設置から運用までの流れを示して います。

カスタムメイドサービスで製品をご購入された場合は、「PRIMERGY N400カスタムメ イドサービス実装・設定情報」を参照してください。

なお、OSインストールタイプをご購入された場合は、「PRIMERGY OSインストールタイ プ設定の手引き」を併せて参照してください。

#### 重要 OSインストールタイプをご購入の方へ

電源投入直後、必ずServerStart CDをセットしてください。 その際『PRIMERGY OSインストールタイプ 設定の手引き』を参照して、手順に従っ て開封作業を行ってください。開封手順以外の方法では、OSの設定が正しく行われず 予期しないトラブルを発生する場合があります。

#### 梱包物/添付品/各部の名称を確認する

#### 梱包物/添付品の確認 本サーバのマニュアル 各種ユーティリティ設定/確認時、およびOSと<br>必須ソフトウェアのインストールに必要なもの □取扱説明書 ■セットアップガイド(本書) ServerStart CD ) room" □保証書 □ Windows NTをインストールしよう!  $\frac{1}{2}$   $\frac{1}{2}$  □PRIMERGY ソフトウェアガイド **THE** -•  $\frac{1}{\sqrt{2}}$ ServerView CD 内蔵オプション接続時に必要なもの □REMCSエージェント コリストストラップ **Service Processor Tool** □汎用ラベル (5枚一組×2) Õ, □ハードウェア構成ツール起動用フロッピーディスク □ServerStartフロッピーディスク □本体装置

ご購入されたタイプによっては、その他の添付品もあります 取扱説明書 >>> [2.1 梱包物の確認]

#### ■各部の名称の確認

□電源ケーブル (本体装置用)

#### サーバ本体前面

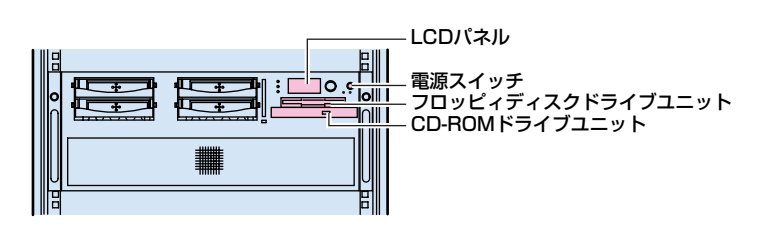

### ■ セットアップの流れ

- 1. 梱包物/添付品/各部の名称 を確認する
- 2. 設置場所を確認する
- 3. 内蔵オプションを取り付ける
- 4. 周辺装置を取り付ける
- 5. 電源を入れて、ハードウェアを 設定する
- 6.0Sと必須ソフトウェアをイン ストールする
- 7. 残ったオプションを取り付ける /電源を切断する
- 8. システム設定情報を退避する
- 9. 運用開始

凹

チェック欄ー

#### サーバ本体内部-

3.5インチストレージベイ

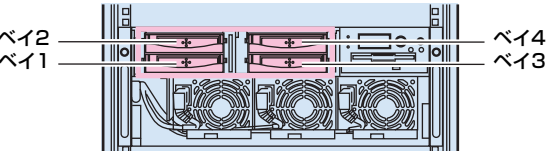

5インチストレージベイ (基本ドライブケージ変換機構 (5インチデバイスベイ)実装時)

システム設定情報の退避時に必要なもの

**BIOS Environment Support Tools** 

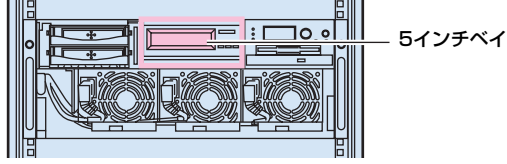

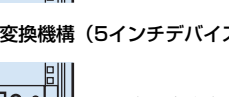

#### 取扱説明書� 「2.2 設置」

#### **設置例�**

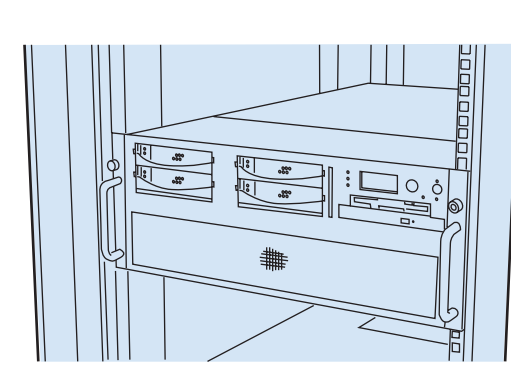

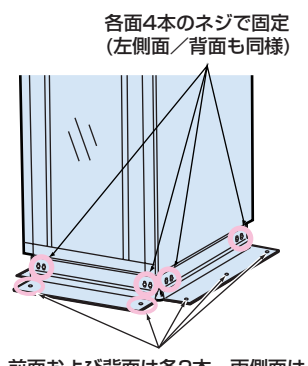

**各3本のボルトで固定** 

#### **設置環境�**

温度 本サーバは、以下の環境条件を守ったうえで運用してください。環境条件を 外れた設置環境での運用は、本サーバの故障や寿命を著しく短縮する原因と なります。 -温度(10~35℃)

- -湿度(20~80%)
- -塵埃(オフィス環境:0.15mg/m3)

 $200$ mm $\triangle$ 

前面および背面は各2本、両側面は�

#### **設置スペース�**

サーバを設置するときは、以下のスペースを確保してください。

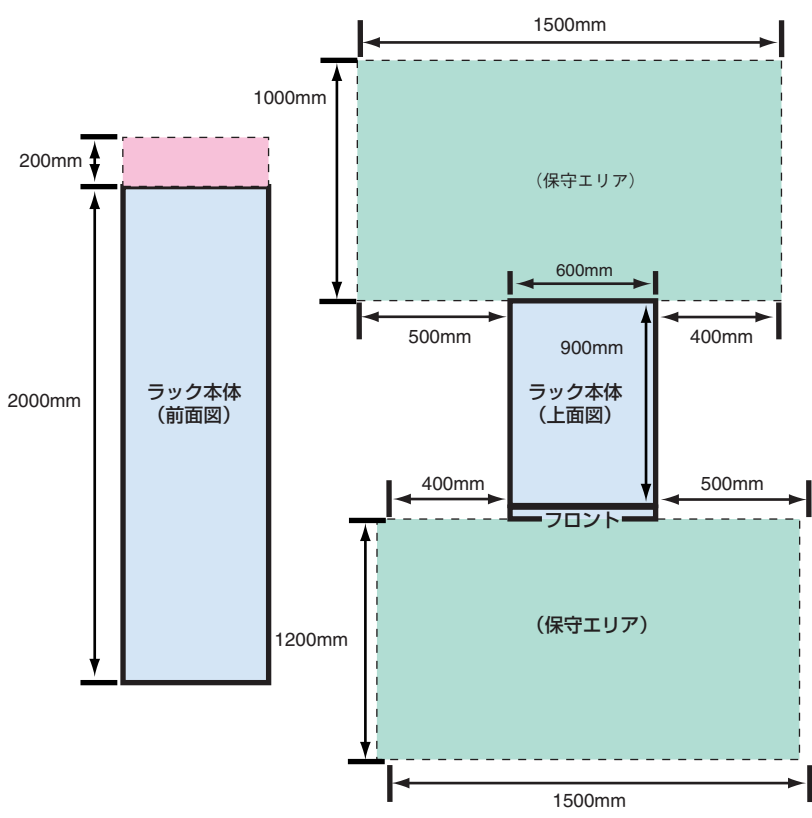

#### *3* **内蔵オプションを取り付ける�**

#### 取扱説明書 >>>>「第5章 内蔵オプションの取り付け」

カスタムメイドサービスをご利用になって購入された場合は、すでに内蔵オプションの取り付けおよび設定がされています。 �

#### **準備する�**

- 内蔵オプションを取り付ける前に、以下のものを準備してください。
	- ・取扱説明書� ・『PRIMERGY ソフトウェアガイド』
	- ・プラスドライバ�
	- ・リストストラップ�
	-

内蔵オプションは、基板や半田づけした部分がむきだしになっています。これら の部分は、人体に発生する静電気によって損傷を受ける場合があります。取り扱 う前に、リストストラップを必ず着用してから作業を行ってください。 **重要�**

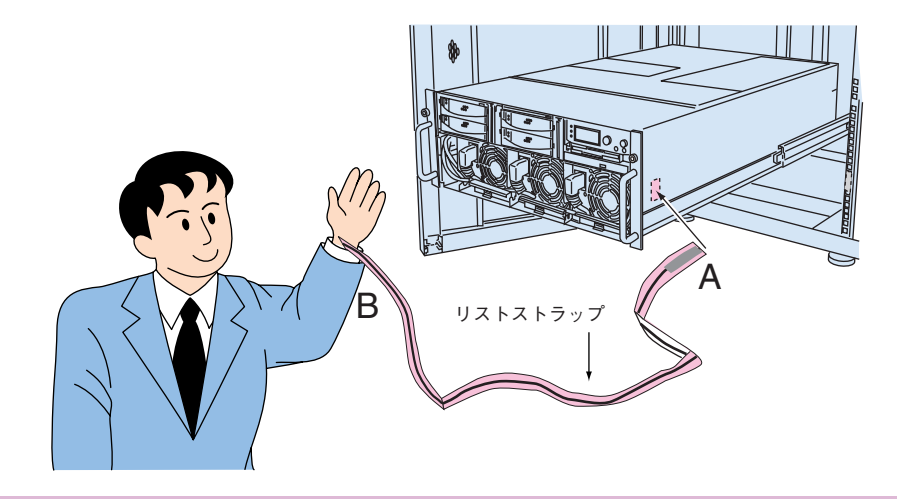

#### **■ 内蔵オプションの種類**

ServerStartを使ってセットアップするときは、基本的な内蔵オプションは ServerStartを使う前に取り付けることができます。�

ただし、以下の内蔵オプションは、ServerStartを実行した後で取り付けてくださ い。なお、OSインストールタイプの場合は、内蔵オプションの追加はOSのセット アップが完了したあとに行ってください。�

- ·暗号プロセッサカード (GP5-CP101)
- ・光磁気ディスクユニット�
- ・OSをインストールしないハードディスクユニット�
- ・2GBを超えるメモリ(Windows NT Server 4.0をインストールする場合)�
- ・リモートサービスボード(Windows 2000 ServerまたはWindows 2000 Advanced Serverをインストールする場合)�

なお、ServerStartを使う前に取り付けることのできない内蔵オプションは、変更 されることがありますので、以下のマニュアルを参照してください。�

#### ServerStart /// 『PRIMERGY ソフトウェアガイド』の 「第1章 ServerStartの概要」

内蔵オプションを取り付けるときは、取り付ける位置や順序、他のオプションとの同時 搭載時の注意があります。参照箇所を熟読のうえ、以降の手順を実施してください。

▶ 「第5章 内蔵オプションの取り付け」 その他� 『各オプション装置の取扱説明書』

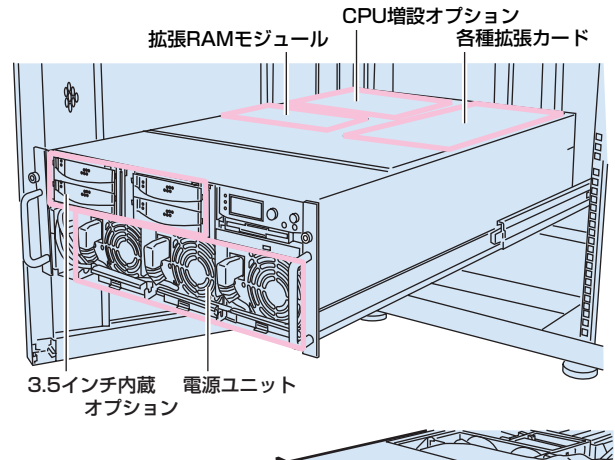

5インチ内蔵� オプション� [基本ドライブケージ変換機構 ※※・・・・・・・・。<br>(5インチデバイス) 実装時]

#### チェック欄

*4* **周辺装置を取り付ける�**

#### 各周辺装置を取り付けます。

**警告�**

取扱説明書 >>>> 「2.3 接続方法」

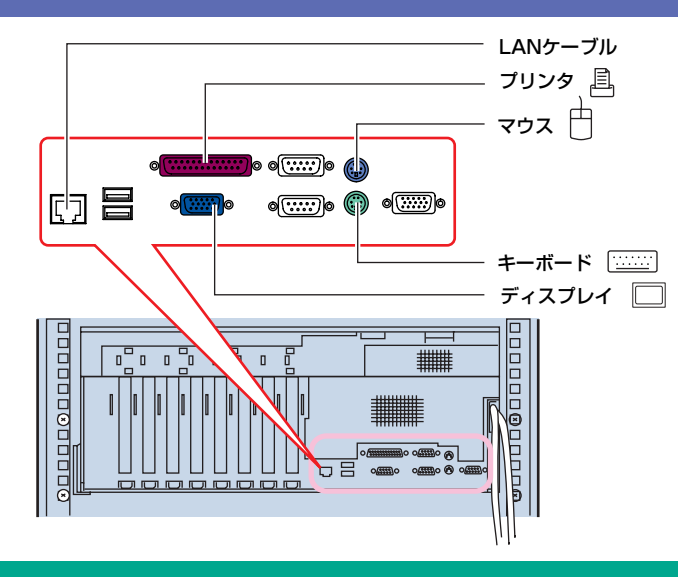

各周辺機器を接続するときは、サーバ本体および周辺装置の電源 を切り、電源ケーブルを本サーバから取り外してください。感電の 原因となります。

## *5* **電源を入れて、ハードウェアを設定する�**

チェック欄

電源投入直後、必ずServerStart CDをセットしてください。 **重要�**

なおOSインストールタイプの場合で、ServerStartを使用せずにハードディスクからOSを起動してしまった場合は、絶対にセットアップをキャンセルしたり、本体の電 源を切断したりしないでください。この場合でも、必ずセットアップを継続/完了させてください。ServerStartを使用せずにセットアップを継続/完了する方法につ いては、『PRIMERGY OSインストールタイプ 設定の手引き』を参照してください。

必要に応じて、取り付けた内蔵オプションの設定/確認を、以下のユーティリティで行 います。

**BIOSセットアップユーティリティ**

 PCIカードの設定を、BIOSセットアップユーティリティで設定/確認します。 ■取扱説明書 >>>>>>>>> 「4.3 BIOSセットアップユーティリティを使う」

**SCSI Selectユーティリティ** 使用する内蔵ハードディスクおよびインストールするOSによって、オンボードSCSI の設定を設定/確認します。

説明書 >>>>>> 「4.4 SCSI Selectユーティリティを使う」

**電源の投入/ServerStart CDのセット�**

- **1 ラックドアを開けます。� ラックキーを左側に回し、ラックハンドルの下部(図中の 矢印部)を押します。� ラックハンドルが前に上がります。�**
	- **ラックハンドルを右側に回して、手前に引きます。�**

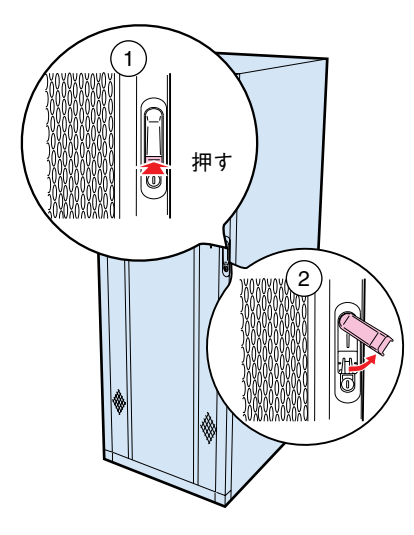

- **ディスプレイなどの周辺装置の電源スイッチを押します。� 2**
- **3 電源を投入し、ServerStart CDをセットします。� サーバ本体前面の電源スイッチを押します。� すぐに、CD-ROM取り出しボタン(EJECT)を押し、 ServerStart CDをセットします。�**

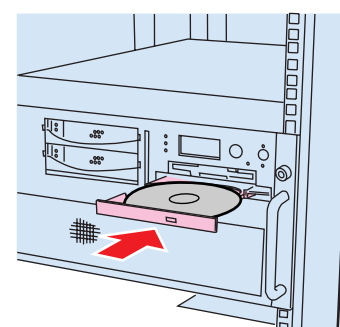

#### **BIOSセットアップユーティリティを起動する**

BIOSセットアップユーティリティは、以下の場合に行います。 -本サーバを起動するドライブを変更する場合�

 $\begin{array}{ll}\n\text{W} & \text{W} & \text{W} \\
\text{W} & \text{W} & \text{W} \\
\text{W} & \text{W} & \text{W} \\
\text{W} & \text{W} & \text{W} \\
\text{W} & \text{W} & \text{W} \\
\text{W} & \text{W} & \text{W} \\
\text{W} & \text{W} & \text{W} \\
\text{W} & \text{W} & \text{W} \\
\text{W} & \text{W} & \text{W} \\
\text{W} & \text{W} & \text{W} \\
\text{W} & \text{W} & \text{W} \\
\text{W} & \text{W} &$ 

 -シリアルポートなどの働きを設定する場合� ■ >>>> 「4.3.6 Advancedメニュー」の「●Peripheral Configuration 」

 -パスワードの設定をする場合� 取扱説明書 >>> 「4.3.7 Securityメニュー」

#### **■起動方法�**

電源投入後、画面に「Press <F2> to enter setup」と表示されたら、メッセージが 表示されている間に、[F2]キーを押します。 BIOSセットアップユーティリティが起動します。 目的のメニューを選択し、[Enter]キーを押します。

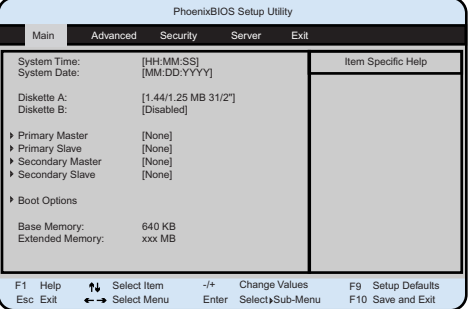

#### **SCSI Selectユーティリティを起動する�**

SCSIユーティリティは、以下の場合に行います。

-本サーバ購入時に設定値を確認する場合�

- -SCSIコントローラやSCSIオプションの設定の変更や確認を行う場合
- -SCSIオプションの物理フォーマット、または媒体検査を行う場合�
- 取扱説明書 >>> 「4.4 SCSIユーティリティを使う」

#### **■起動方法(AIC-7899の場合)**

**1 サーバ起動時(POST実行中)に、「Press<Ctrl><A> for SCSI Select (TM) Utility」と表示されている間に [Ctrl]+[A]キーを押します。� Bus:Device:Channelを選択する画面が起動します。�**

**2 Bus:Device:Channelを選択し、[Enter]キーを押します。 SCSI Selectユーティリティのメインメニューが表示されます。 目的のメニューを選択し、[Enter]キーを押します。�**

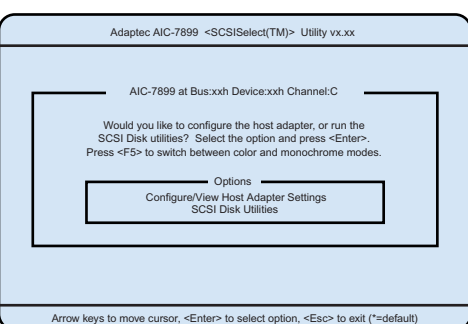

#### *6* **OSと必須ソフトウェアをインストールする�**

ServerStartを実行します。ServerStartを実行すると、OSの設定(OSインストールタイプ)/インストール(ディスクレスタイプ)およびシステムに必須のソフトウェ ア(RAS支援サービスなど)がインストールされます。

#### **重要�** OSをインストールする前には、メンテナンス区画を作成してください。

取扱説明書 >>>> 「6.6 RAS支援サービスについて」

「6.7 ServerViewについて」

『PRIMERGY ソフトウェアガイド』

#### **■起動方法�** erverStart >>>>

- **1 電源が投入され、ServerStart CDがセットされているこ とを確認します。�**
- **ServerStartに添付の「ServerStartフロッピーディス ク」を本体にセットして、[OK]をクリックします。� ServerStartの画面が表示されます。画面に従って、OS の設定/インストールをします。� 2**

## 残ったオプションを取り付ける/電源を切断する

『Windows NTをインストールしよう!』の「直接インストール(5ページ)」

*7* ServerStartを使ってOSや必須ソフトウェアのインストールが終了したら、「3 内蔵オプションの取り付け」で取り付けられなかったオプションを取り付けます。 内蔵オプションの取り付け終了後、必要であれば再度、ハードウェアの設定を行ってください。 すべての内蔵オプションが接続されている場合は、手順8へ進んでください。

**警告�**

今

以下の操作手順で電源を切ってください。操作手順に反すると、データが 破壊されるおそれがあります。 **重要�**

#### **■電源切断方法**

- **1 フロッピィディスクドライブおよびCD-ROMドライブなど**
- **に媒体が挿入されていないことを確認します。�**
- **2 OSを終了します。�**
- **以下の場合は、OS終了後サーバ本体の電源が切れます(以 降の操作は必要ありません)。�**

**-OSがWindows 2000 Serverの場合� -ServerViewがインストールされている場合� その他のOSの場合は、OSを終了し、フロッピィディスクと ハードディスクのアクセス表示ランプが消えていることを 確認します。�**

- **3 サーバ本体前面の電源スイッチを押します。�**
- **4 ディスプレイなどの周辺装置の電源スイッチを押します。�**
- **その後、その他の内蔵オプションの取り付けやその他の作業 を行います。� 5**

#### *8* **システム設定情報を退避する�**

「4.5 BIOS設定情報の退避/復元」

「BIOS Environment Support Tools」を用いて、システムの設定情報を退避するとともに、コンフィグレーションシートに装置の運用状態を記入するようにしてください。 記入したコンフィグレーションシートは、紛失しないように大切に保管してください。システムに異常が発生したときやオプションの増設時に参考になります。

「付録B.1 コンフィグレーション・シート」 ハードウェア構成ツール起動用フロッピーディスクは、ServerStart CD から作成してください。 **重要�**

■取説明書 ▶ ▶ √ 「A.7.1 ハードウェア構成ツール起動用フロッピーディスクの作成方法」

#### **■起動方法�**

- **1 電源を投入し、ハードウェア構成ツール起動用フロッピー ディスクをセットします。�**
- **2「2.Basic(BIOS Environment Support Tools)」 を選択し、[Enter]を押します。�**
- **3「BIOS Environment Support Tools」ディスクをセ ットします。�**

**次のコマンドを入力し、システム設定情報を退避します。�**

 **A:\>read.bat [Enter]**

**MS-DOS 6.2 Startup Menu**

- **1.Server Management Tool**
- **2.Basic(BIOS Environment Support Tools)**
- **3.Basic(RAIDUTIL)**
- **4.Basic(Japanese Environment)**
- **5.HDD firmware update**

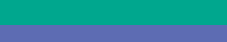

チェック欄

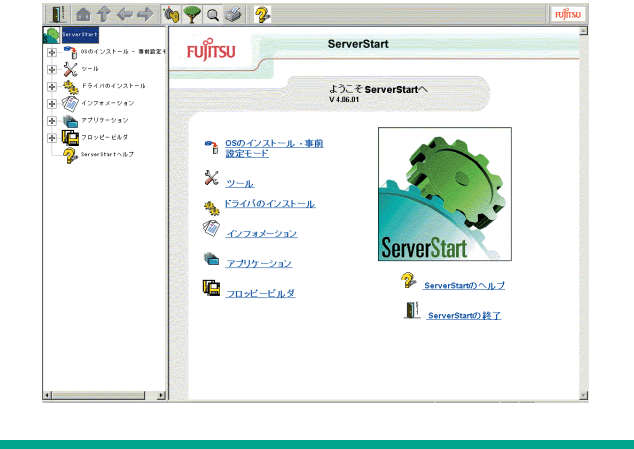

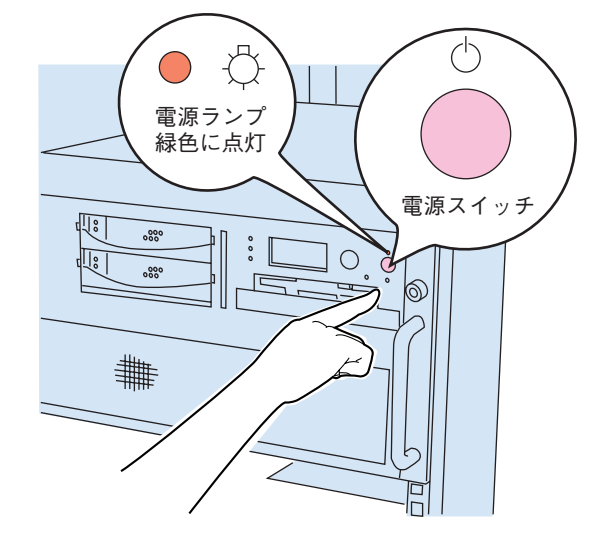

い。感電の原因となります。

●内蔵オプションを取り付けるときは、サーバ本体および周辺装置 の電源を切り、電源ケーブルをコンセントから取り外してくださ

●発煙、発火などの異常が発生した場合は、ただちに電源プラグを コンセントから抜いてください。火災・感電の原因となります。

#### チェック欄 |

## チェック欄

チェック欄

*9* **これでセットアップが終了しました。�**

**運用開始�**